## 同等学力申硕系统注册操作指南

1. 进 入 全 国 同 等 学 力 人 员 申 请 硕 士 学 位 全 国 统 考 系 统 报 名 平 台

(https://www.chinadegrees.cn/tdxlsqxt/index.html)并点击注册。

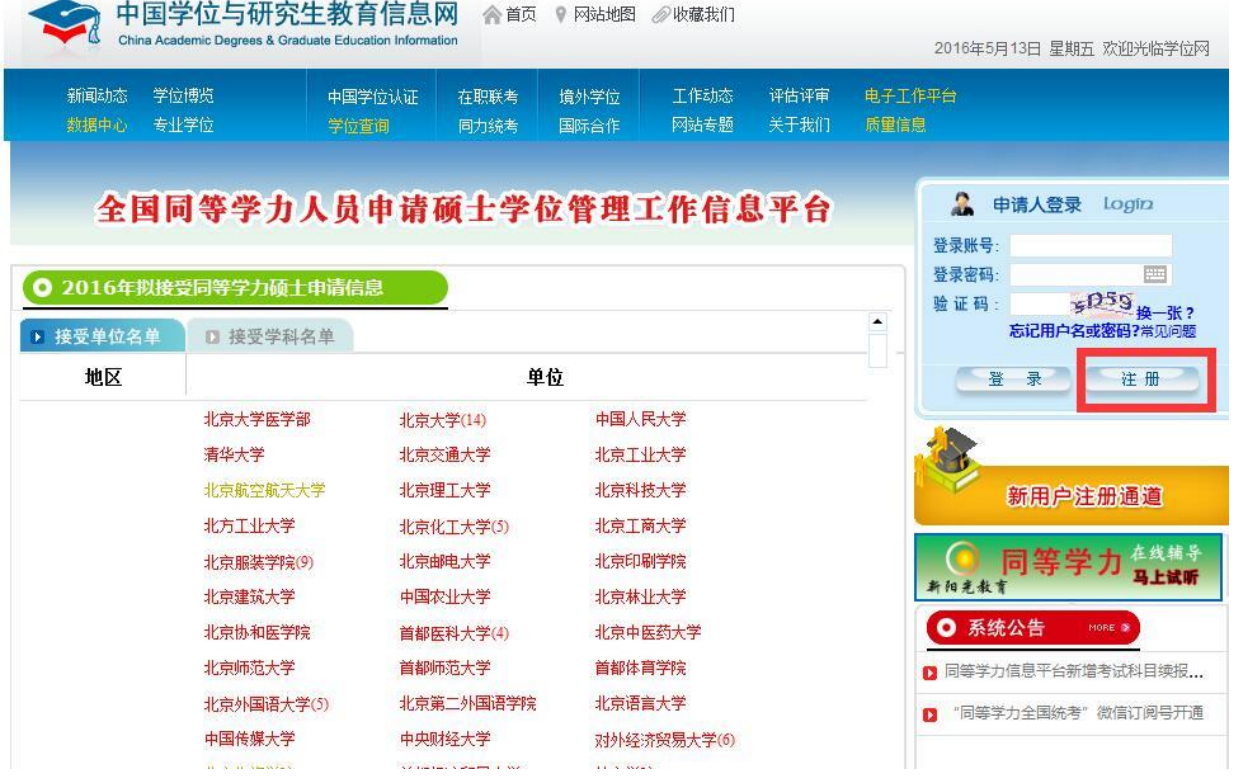

2.在注册界面完成相关信息。注意:因申请的账号需要电子邮箱进行激活,请在 注册时使用正确的电子邮箱地址。填写完成后,点击"完成注册"并按要求激活

账号。

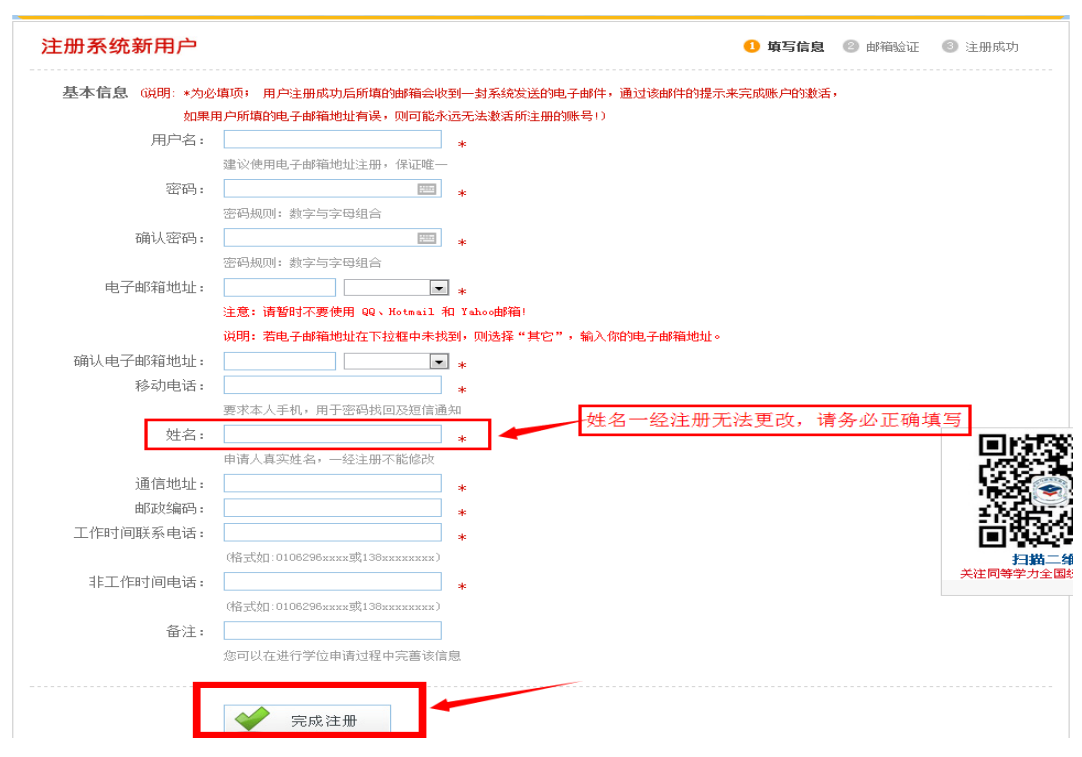

3. 注册成功后,登陆信息平台,点击"进入系统"按钮。该操作系统分"学位申 请"、"全国统考"、"成绩查询"等模块。进入"学位申请"模块,准确填写申请 人相关的个人信息,完成"上传电子照片、填写基本信息、提交学位申请"三部 分内容(请严格按照平台要求填报信息)。

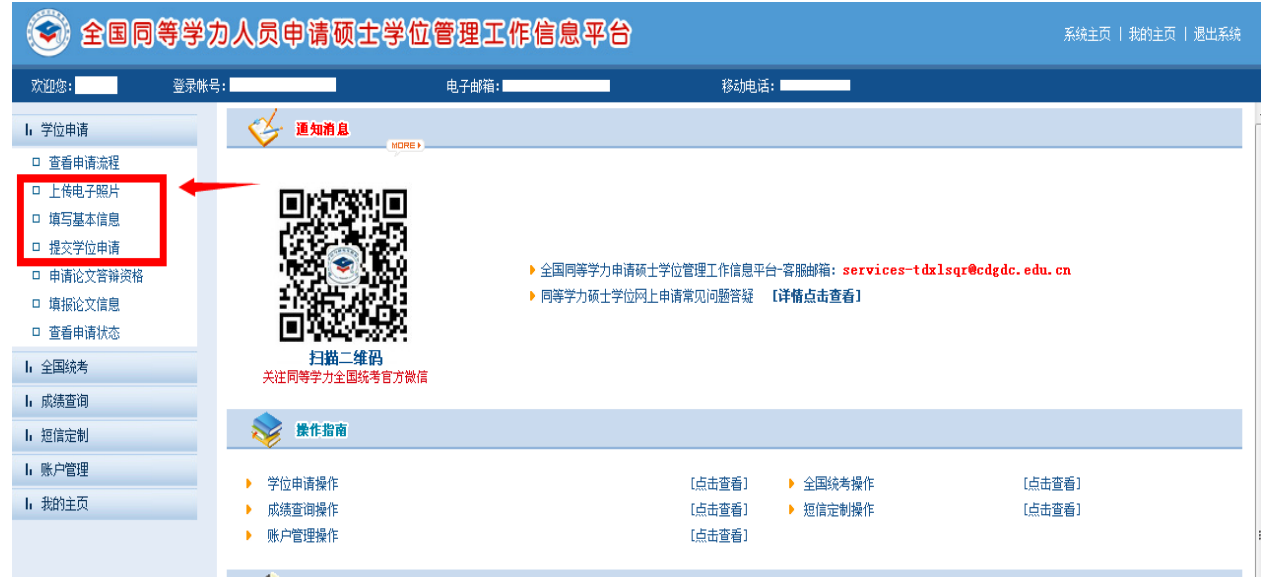

(1)上传电子照片:(照片必须为单一蓝色背景,人像端正)

 $\mathbf{u}$   $\mathbb{R}$ <sup>+</sup>

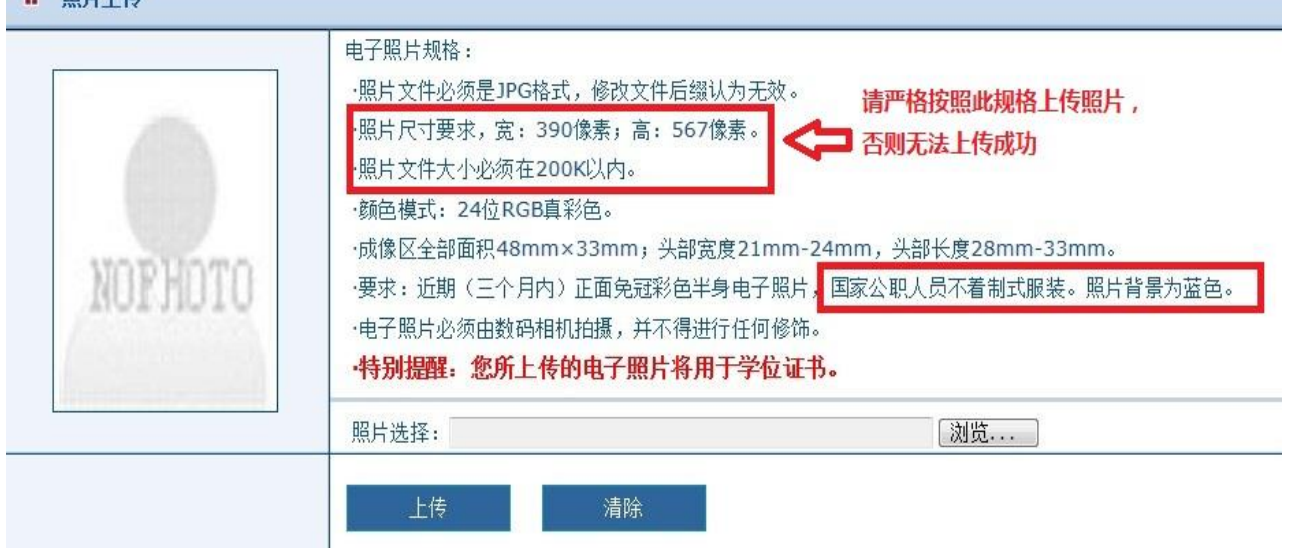

(2)填写基本信息。请严格按照示例格式填写。

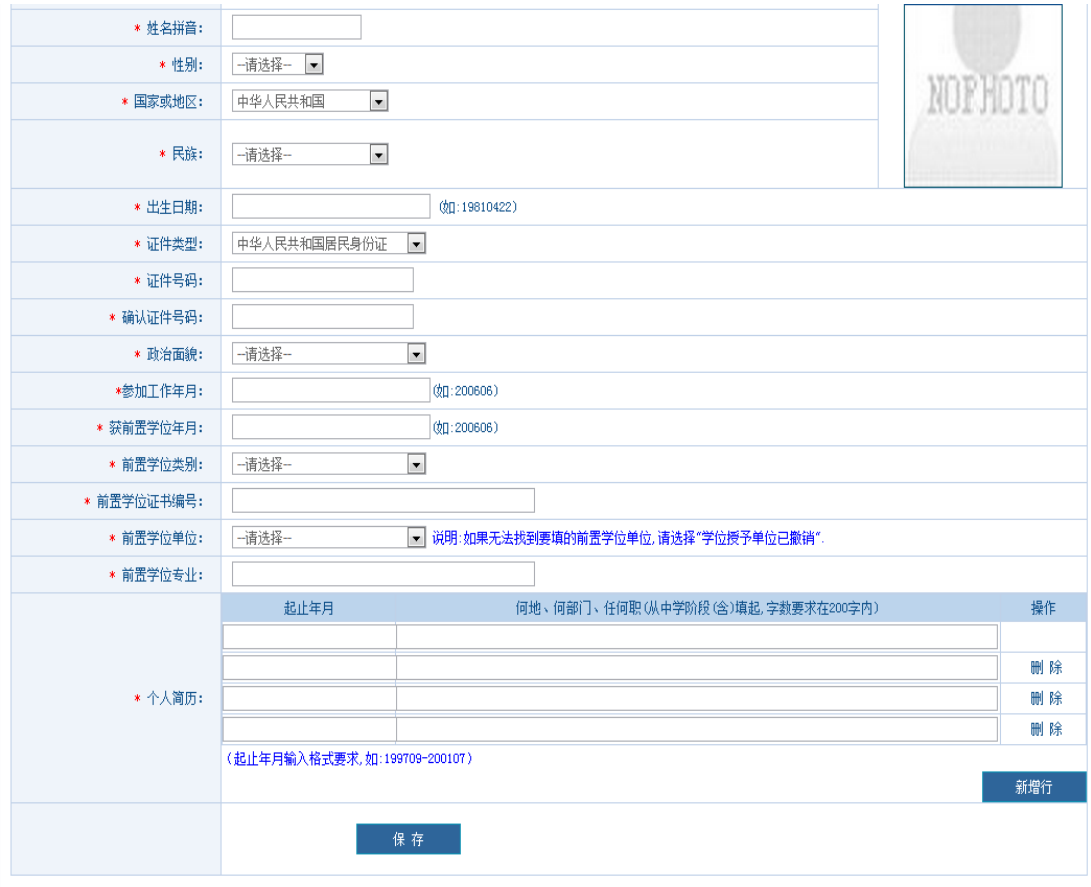

## (3)提交学位申请:

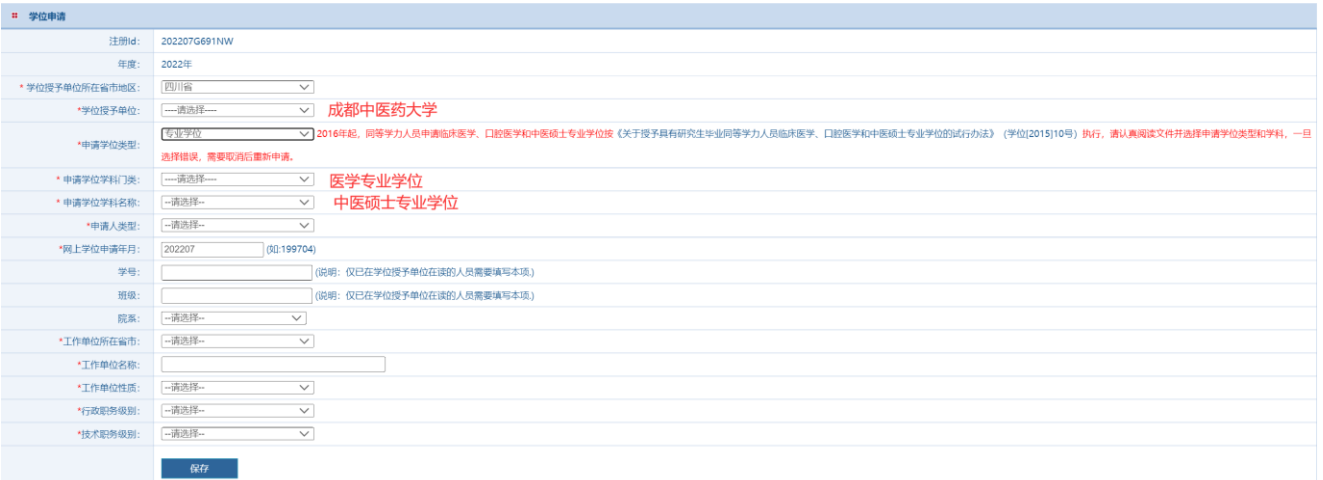

4. 学位申请填写完毕后,点击"保存"。最后请务必点击右上角"提交申请"按钮 提交学位申请,当申请状态变成绿色的"已提交"字样时,表明学位申请已成功 提交,网上申请工作全部完成。

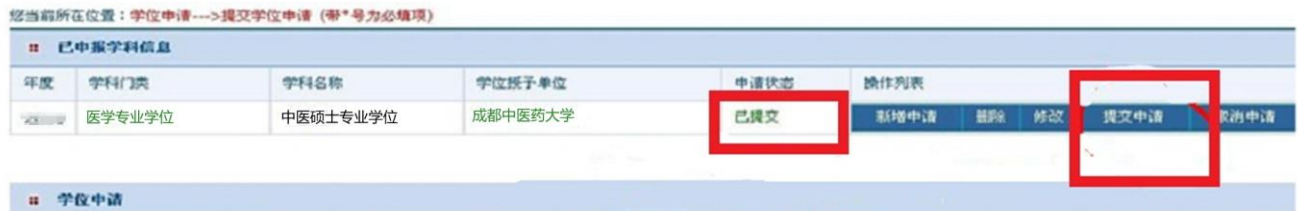